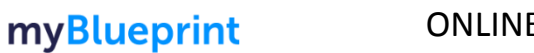

This step-by-step guide will help you complete online course selection using the myBlueprint website.

# **□ EXISTING USER?**

- 1. Visit [www.myblueprint.ca](http://www.myblueprint.ca)
- 2. Click **Log In** at the top right
	- o Did you sign up and a password manually in myBlueprint? Enter your email and password, click **Login**
	- o Does your school use Single Sign-on, where you log in with a school username and password? Click **School Account Login**, and find your school board/district in the drop-down menu.

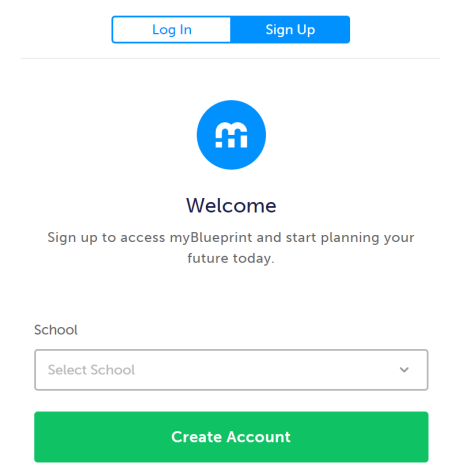

### **□ NEW USER?**

- 1. Visit **[www.myBlueprint.ca/tdsb](http://www.myblueprint.ca/)**
- 2. Click **School Account Login**, if you see that button, and log in with your school username/password (same as you would use to log in on a school computer)
- 3. Don't see a School Account Login option? Click **Sign Up**
- 4. Select **your school** from the drop down list and click **Create Account**
- 5. Select **Students** and click **Continue**
- 6. Select your grade, click **Continue**
- 7. Enter your **Provincial Education Number (i.e., OEN, ASN, MET)** and **Date of Birth,** click **Continue**
- 8. Fill out the sign up form and click **Create Account**

# **□ COURSE SELECTION**

From your **Dashboard**, click on the **Plan Courses** button that appears in the High School Progress box. The button will say **Plan Courses** if course submission has not yet been enabled at your school.

> *HINT: Clicking on View or Plan Courses will take you to your High School Planner - you can also access this by simply clicking on High School from the left hand navigation menu.*

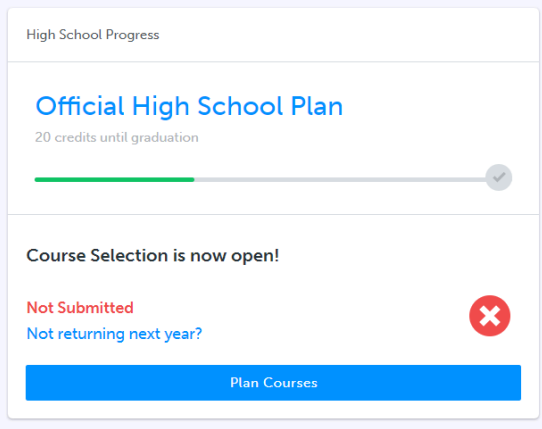

#### **1) ADD COURSES FOR NEXT YEAR**

- In High School Planner, click **+ [Course]**.
- In the **Course Selection and Details** screen, explore the available courses.
- Click **Add Course** when you find the course you want.

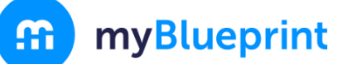

*HINT***:** *The Graduation Indicator will help you keep track of your progress towards graduation. Click View Progress for a list of specific graduation requirements.*

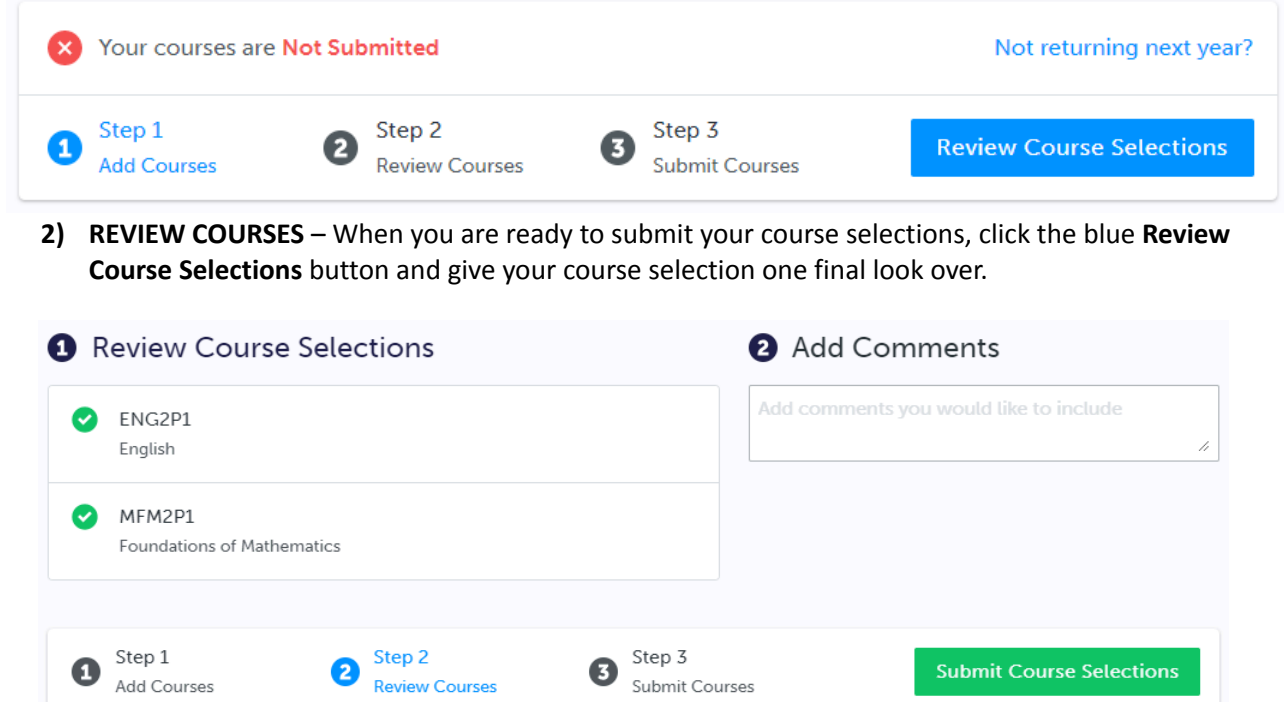

*NOTE: If available, you can use the "Add Comments" section to explain any issues to your guidance counsellor (i.e. taking the prerequisite in night school, or summer school)*

**3) SUBMIT COURSES** – Once you've carefully reviewed the **Details** page to ensure that you are meeting the requirements for the courses you have selected and that the courses that appear are correct, click on *Submit Course* **Submit Course Selections** *Selections*. Please note that you will not be able to modify your

course selections once submitted (unless your guidance counsellor re-allows submission)!

- **4) EMAIL PARENT APPROVAL/PRINT SIGN–OFF SHEET** After submitting your course selections, depending on your school board you will either have to:
	- Click the blue **Send Approval Email** to email your parent/guardian to approve your course selections, or
	- Click the **Print Sign-off Sheet** or **Printer** button at the top right, have your parent/guardian sign a copy, and return it to your counsellor or teacher

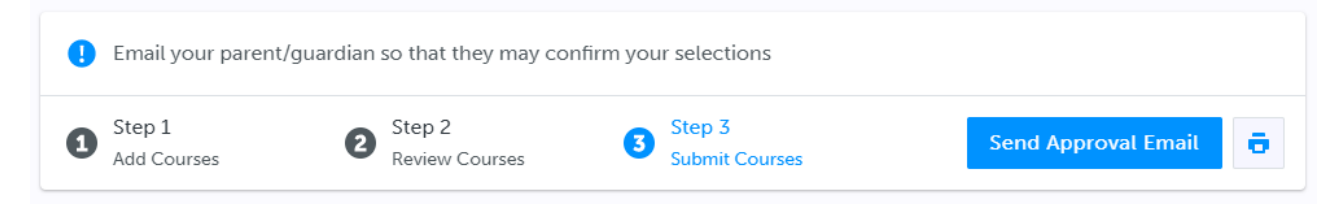

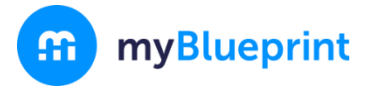

*NOTE: You can also access the sign-off sheet from the High School planner – if it doesn't show after you've clicked the Printer button next to the Resend Approval Email button, check the pop-up blocker settings for your*

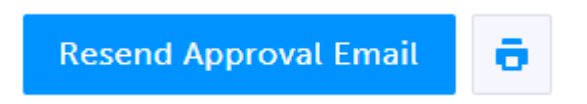

web browser. If you don't see an option to print, that means this step is not required by your school.

# **YOU'RE DONE!**